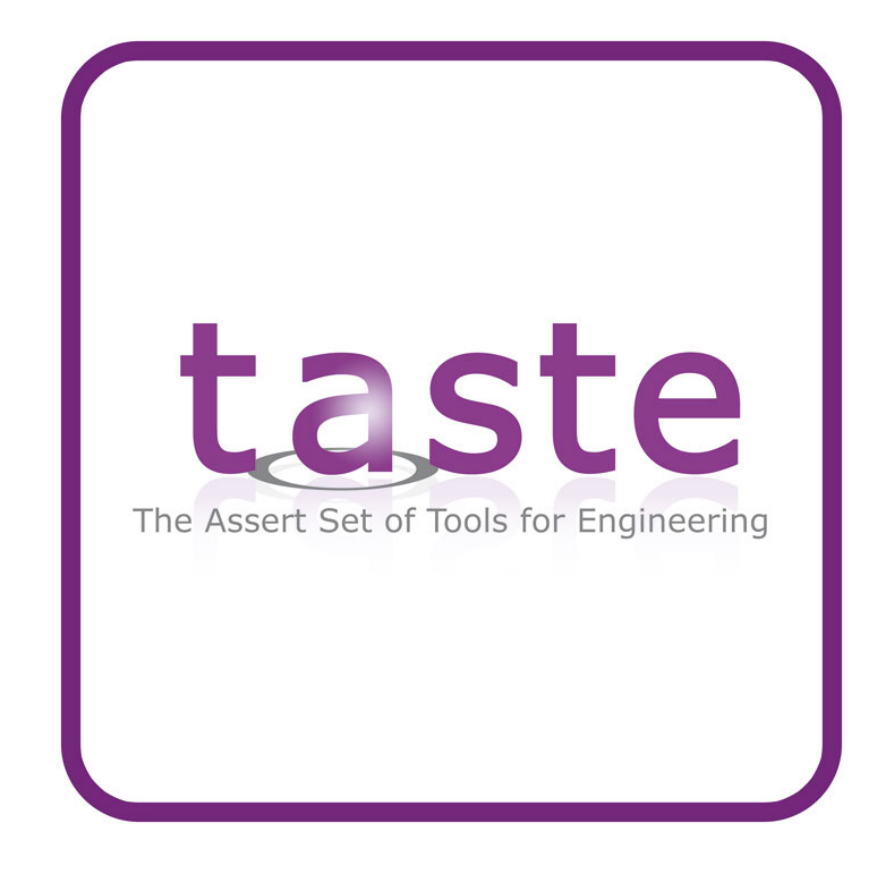

# TASTE-Linux distribution documentation v1.1

Julien Delange

May 26, 2011

# **Contents**

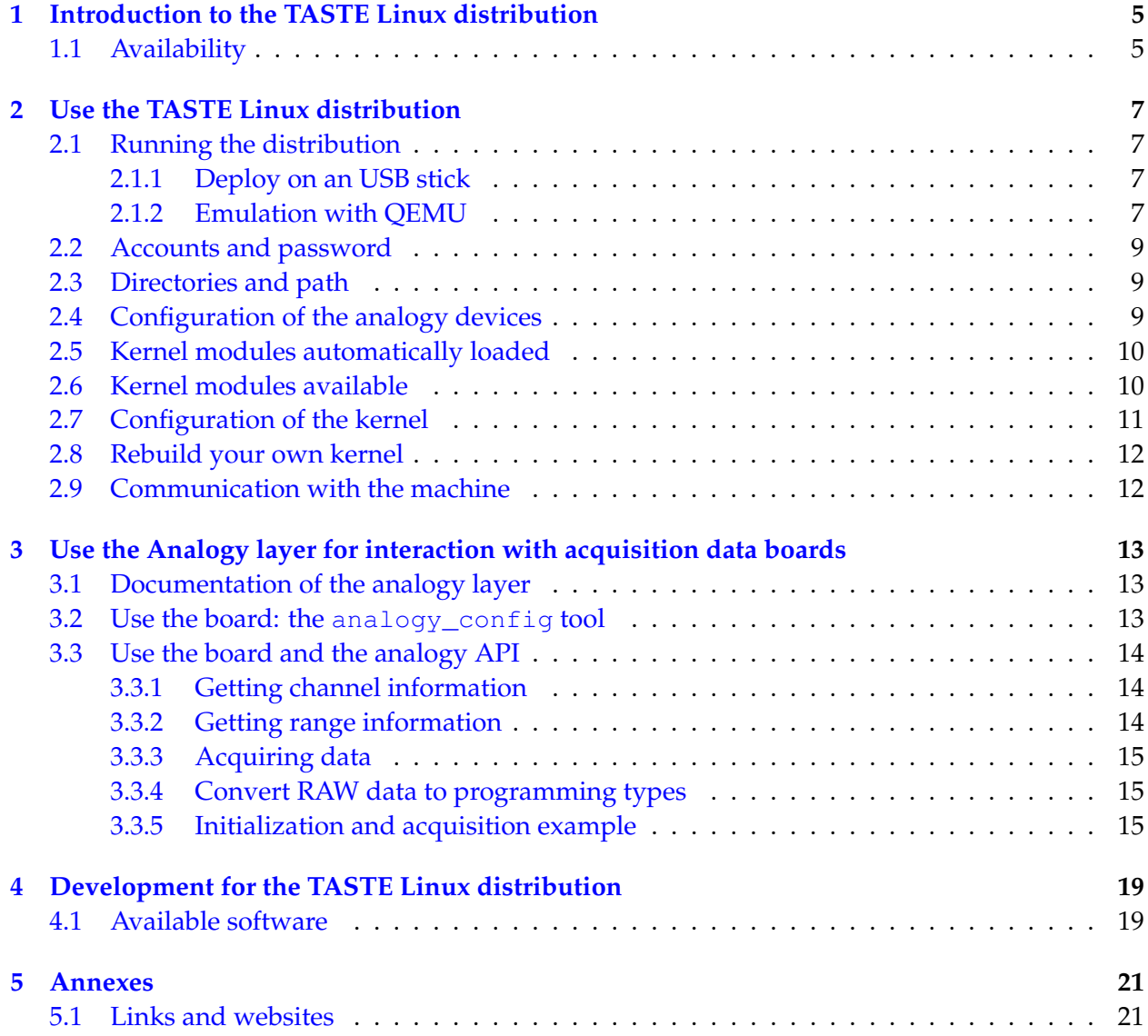

# <span id="page-4-0"></span>**Introduction to the TASTE Linux distribution**

The TASTE Linux distribution was designed to be used for the implementation of Robotics applications. However, it can be tailored for the development of other real-time applications.

The distribution is based on Debian, stable version. On top of Debian, we build a customized kernel based on the vanilla kernel (from <http://www.kernel.org>) and the Xenomai patch.

## <span id="page-4-1"></span>**1.1 Availability**

The latest version of the distribution is available on the internet, at the following address: [http:](http://download.tuxfamily.org/taste/linux-taste/linux-taste.img) [//download.tuxfamily.org/taste/linux-taste/linux-taste.img](http://download.tuxfamily.org/taste/linux-taste/linux-taste.img)

# <span id="page-6-0"></span>**Use the TASTE Linux distribution**

### <span id="page-6-1"></span>**2.1 Running the distribution**

### <span id="page-6-2"></span>**2.1.1 Deploy on an USB stick**

You can put the distribution on a USB stick in order to be able to deploy it automatically on a system. To do so, download the image and issue the following command on Linux:

dd if=taste-linux.img of=/path/to/your/usb/key/device

It will write the taste linux image on your usb stick so that you can run the distro from the usb stick. Be careful, this would erase all existing data on your usb stick and even destroy the existing filesystem (partitions and so on).

#### <span id="page-6-3"></span>**2.1.2 Emulation with QEMU**

To run the image, you can use qemu for rapid development/prototyping. The following command line would start the distro in qemu :

```
qemu -hda taste-linux.img -boot c -net nic,vlan=0 \
  -net tap, vlan=0, ifname=tap0, script=/etc/qemu-ifup -m 256 -localtime
```
### **Increase QEMU speed**

You can run the system faster by using the virtualization functions of your architecture (if supported). In that case, use the -enable-kvm option when qemu is launched. Make sure that the following modules are loaded into your kernel (depending on your processor manufacturer): kvm-intel or kvm-amd).

#### **Networking support within QEMU**

If you want to connect your QEMU instance with your Linux system, you have to configure a bridge. On regular Debian/Linux system, you can do that be editing your network configuration. Proceed as it :

1. Edit /etc/network/interfaces and add the following lines (assuming that your computer is connected using eth0 and that your network connection is configured with dhcp):

```
auto br0
iface br0 inet dhcp
bridge_ports eth0
bridge_fd 9
bridge_hello 2
bridge_maxage 12
bridge_stp off
```
2. Restart the network by ussing the following command:

/etc/init.d/networking restart

3. Edit /etc/qemu-ifup and put the following lines:

```
#!/bin/sh
echo "Executing /etc/qemu-ifup"
echo "Bringing up $1 for bridged mode..."
sudo /sbin/ifconfig $1 0.0.0.0 promisc up
echo "Adding $1 to br0..."
sudo /usr/sbin/brctl addif br0 $1
sleep 2
```
4. Launch QEMU with these additional parameters:

-net nic, vlan=0 -net tap, vlan=0, ifname=tap0, script=/etc/qemu-ifup

So, the following command would start qemu with KVM support and network configured:

```
qemu -hda taste-linux.img -boot c \
-net nic, vlan=0 -net tap, vlan=0, ifname=tap0, script=/etc/qemu-ifup \
-m 256 -localtime -enable-kvm -clock rtc
```
5. If you want to avoid to type your password each time the /etc/qemu-ifup script is invoked, you have to configure sudo. In that case, invoke visudo (as root) and change your configuration like this:

Cmnd\_Alias QEMU=/sbin/ifconfig,/sbin/modprobe,/usr/sbin/brctl youruser ALL=NOPASSWD: QEMU

or

```
Cmnd_Alias QEMU=/sbin/ifconfig,/sbin/modprobe,/usr/sbin/brctl
%yourgroup ALL=NOPASSWD: QEMU
```
### <span id="page-8-0"></span>**2.2 Accounts and password**

The root password is:

taste

The system also defines a regular user account:

- **Username:** taste
- **Password:** taste

### <span id="page-8-1"></span>**2.3 Directories and path**

The following directories have to be considered if you plan to develop for this target/platform:

- Xenomai main directory: /usr/xenomai
- Xenomai libraries: /usr/xenomai/lib

## <span id="page-8-2"></span>**2.4 Configuration of the analogy devices**

First of all, you have to load the appropriate kernel module (for example analogy\_ni\_pcimio). Then, you have to invoke the analogy\_config from Xenomai tools to be able to load and control the card. Invoke it like this:

analogy\_config DEVICEID DEVICEDRIVER

For example, you can invoke the tool as it:

analogy\_config analogy0 analogy\_ni\_pcimio

Then, in that case, the device would be available in the analogy framework in Xenomai under the name analogy0.

## <span id="page-9-0"></span>**2.5 Kernel modules automatically loaded**

When the system starts, the following modules are automatically loaded:

- xeno\_posix
- xeno\_native

### <span id="page-9-1"></span>**2.6 Kernel modules available**

The kernel modules specific to Xenomai are located in the following directories:

- /lib/modules/KERNEL\_VERSION/kernel/kernel/xenomai
- /lib/modules/KERNEL\_VERSION/kernel/drivers/xenomai

The following modules are available:

- xeno\_nucleus
- xeno\_uitron
- xeno\_vrtx
- xeno\_native
- xeno\_vxworks
- xeno\_rtdm
- xeno\_psos
- xeno\_posix
- xeno\_analogy
- analogy\_s526
- analogy\_parport
- analogy\_8255
- analogy\_ni\_mio
- analogy\_ni\_tio
- analogy\_ni\_pcimio
- analogy\_ni\_mite
- analogy\_fake
- analogy\_loop
- xeno\_rtipc
- xeno\_rtdmtest
- xeno\_klat
- xeno\_switchtest
- xeno\_irqbench
- xeno\_timerbench
- xeno\_sigtest
- xeno\_can\_peak\_pci
- xeno\_can\_mem
- xeno\_can\_esd\_pci
- xeno\_can\_ems\_pci
- xeno\_can\_peak\_dng
- xeno\_can\_sja1000
- xeno\_can\_plx\_pci
- xeno\_can\_isa
- xeno\_can\_ixxat\_pci
- xeno\_can\_virt
- xeno\_can
- xeno\_16550A

## <span id="page-10-0"></span>**2.7 Configuration of the kernel**

The kernel sources are available in /usr/src/linux. The sources of Xenomai are also available in the /usr/src directory. The configuration file of the kernel is available in /usr/src/linux/.config.

## <span id="page-11-0"></span>**2.8 Rebuild your own kernel**

You can rebuild your own kernel by issuing the following command in the /usr/src/linux directory:

```
make-kpkg --initrd kernel_image
```
## <span id="page-11-1"></span>**2.9 Communication with the machine**

A ssh server is installed within the VM. File transfer operations and access to the machine can be done using ssh of any sftp-compliant program.

# <span id="page-12-0"></span>**Use the Analogy layer for interaction with acquisition data boards**

The TASTE linux distribution embedds the xenomai real-time kernel. Is also includes an analogy layer which purpose is to interface with acquisition boards, such as the one supported by the comedi drivers.

This analogy layer provides user functions to communicate with acquisition boards in a uniform and smooth way. In the following, we explain where you can find relevant documentation to use the analogy layer and provide an example of the use of these boards.

### <span id="page-12-1"></span>**3.1 Documentation of the analogy layer**

User-level functions that interacts with the analogy layer of Xenomai are documented in the Xenomai API document. It is available on the Xenomai website (<http://www.xenomai.org>), either in PDF or HTML format<sup>[1](#page-12-3)</sup>.

### <span id="page-12-2"></span>**3.2 Use the board: the analogy\_config tool**

First of all, you must define the boards that will be used by your system. You do that using the analogy\_config tool. This tool specify which driver (kernel module) is used for each board. Each board is identified using a number, starting from 0 (so, the first board will be analogy0).

So, to associate an analogy device with a driver, you just have to invoke the following command:

analogy\_config analogy\_device kernel\_module

For example:

```
analogy_config analogy0 analogy_ni_pcimio
```
<span id="page-12-3"></span><sup>1</sup> you can check out this page for example [http://www.xenomai.org/documentation/xenomai-2.5/html/](http://www.xenomai.org/documentation/xenomai-2.5/html/api/index.html) [api/index.html](http://www.xenomai.org/documentation/xenomai-2.5/html/api/index.html) and search within the Analogy API module

In this case, the card analogy0 is identified as using the kernel module analogy\_ni\_pcimio. When using the analogy API, you will refer to it using the name analogy0.

### <span id="page-13-0"></span>**3.3 Use the board and the analogy API**

First of all, you have to include the header file analogy.h provided by the analogy layer of xenomai. For that, you have to use the following pre-processing code:

```
#include <xenomai/analogy/analogy.h>
```
Then, you have to open the device. This is done by using the function  $a41$  open function which opens the device and stores relevant information about it in a structure with the type a41\_desc\_t. The following listing illustrates how to use this function (note that a return code different from 0 means that an error was raised when opening the device) :

```
a4l_desc_t arm_device;
ret = a4l\_open (& arm_device, "analogy0");
if (ret != 0)
{
   printf ("[EXOARM] Error while opening the arm device, return code=%d \n", ret);
   return;
}
```
Then, once the device is opened, you need to fill its descriptor informations. This is done by calling the a4l\_fill\_desc function, like this:

```
ret = a41_fill\_desc (& arm_device);
if (ret != 0)
{
   printf ("[EXOARM] Error while calling fill_desc(), return code=%d \n", ret);
   return :
}
```
### <span id="page-13-1"></span>**3.3.1 Getting channel information**

Then, for each channel of the acquisition board, you need to get channel information. This is done with the a4l\_get\_chinfo function. For example, the following function call will retrieve information for the first channel of the device opened in the arm\_device variable. Note that a return code different from 0 means that an error happened.

```
a4l_chinfo_t channel_infos;
ret = a4l_get_chinfo (& arm_device, 0, 0, & channel_infos);
if (ret != 0)
{
   printf ("[EXOARM] Error invoking a4l_get_chinfo\n");
}
```
#### <span id="page-13-2"></span>**3.3.2 Getting range information**

Then, for each channel, you need to get the range information, which indicate to maximum and minimum value that can be acquired on a particular channel. You can get this information by calling the a4l\_get\_rnginfo function. It will store information about data range in a a4l\_rnginfo\_t structure, that will be used later when acquiring/converting data.

The following listing shows how to get range informations for the first channel on the device opened using the arm\_device variable.

```
a 41 rn gin fo t range infos;
ret = a41_get_rnginfo (& arm_device, 0, 0, 0, & range_infos);
if (ret != 0)
{
   printf ("[EXOARM] Error invoking a4l_get_rnginfo\n");
}
```
### <span id="page-14-0"></span>**3.3.3 Acquiring data**

Then, you acquire the data using the a4l\_sync\_read function. This function gets *raw* data, meaning that the acquired data cannot be used directly and has to be converted later on in a programming-language dependent type (for example, an int or a double).

So, when you acquire a data, you just have to provide a buffer to store the data and specify its size. In the following listing, we acquire data on the first channel and store it in the buffer  $raw$ , which has a length of 128 bytes.

```
uint8 t raw [ 1 2 8 ];
ret = a4l_sync_read (& arm_device, 0, 0, 0, & raw, 128);
if (ret \leq 0)
{
    printf ("[arm] Error while acquiring the data \n");
}
```
#### <span id="page-14-1"></span>**3.3.4 Convert RAW data to programming types**

Finally, you need to convert the RAW data acquired previously to a type that can be used in your programming language. This is done with the serie of functions a4l\_rawto\*. To convert the *raw* data into a double type, you can use the a41\_rawtod function.

Conversion function requires the channel and range informations that has been taken previously (see the previous sections). The following listing illustrates how you can convert the *raw* data acquired previously into a double type using the channel and range informations obtained previously in the variable range\_infos and channe\_infos.

```
double converted value;
ret = a4l_rawtod (&channel_infos, &range_infos, &converted_value, &raw, 1);
if (ret \leq 0)
{
    printf ("[arm] Error while converting the data \n");
}
```
#### <span id="page-14-2"></span>**3.3.5 Initialization and acquisition example**

The following listing shows an example of the use of an acquisition board. We assume the board was initialized using the analogy\_config and opened as analogy0. Then, it opens the data, get range and channel informations and finally acquires data on the first channel every second. It finally outputs the data on the standard output.

```
#include \leq stdio . h>
#include <xenomai/analogy/analogy.h>
int main ()
{
   int ret;
  a4l_desc_t arm_device;
   a4l_chinfo_t channel_infos;
   a41_rnginfo_t range_infos;
   double val;
   uint8 t raw [128];
   ret = a4l\_open (& arm_device, "analogy0");
   if (ret != 0)
   {
      printf ("[EXOARM] Error while opening the arm device, return code=%d \n", ret);
      return :
   }
   arm device . sbdata = malloc (arm device . sb size );
   ret = a41_{till}desc (& arm_device);
   if (ret != 0)
   {
      printf ("[EXOARM] Error while calling fill_desc(), return code=%d \n", ret);
      return;
   }
   ret = a4l_get_chinfo (& arm_device, 0, 0, & channel_infos);
   if (ret != 0)
   {
      printf ("[EXOARM] Error invoking a4l_get_chinfo\n");
  }
   ret = a41_get_rnginfo (& arm_device, 0, 0, 0, & range_infos);
   if (ret != 0)
   {
      printf ("[EXOARM] Error invoking a4l get rnginfo \n");
  }
   while (1){
      ret = a41_sync_read (& arm_device, 0, 0, 0, & raw, 128);
      if (ret \leq 0)
      {
          printf ("[arm] Error while acquiring the data \n");
      }
      ret = a41rawtod (channel_infos, range_infos, &val, &raw, 1);
      if (ret \leq 0)
      {
          printf ("[arm] Error while converting the data\n");
```
### } } }

# <span id="page-18-0"></span>**Development for the TASTE Linux distribution**

# <span id="page-18-1"></span>**4.1 Available software**

The following development tools are available within the distribution:

- binutils
- GCC
- Xenomai with POSIX and Native skins

# <span id="page-20-0"></span>**Annexes**

## <span id="page-20-1"></span>**5.1 Links and websites**

- Debian <http://www.debian.org>
- Xenomai <http://www.xenomai.org>
- Comedi <http://www.comedi.org>
- System configuration for QEMU and network concerns: [http://compsoc.dur.ac.uk/](http://compsoc.dur.ac.uk/~djw/qemu.html) [~djw/qemu.html](http://compsoc.dur.ac.uk/~djw/qemu.html)

# **Bibliography**

- [1] T. Vergnaud, B. Zalila, and J. Hugues. Ocarina: a Compiler for the AADL. Technical report, Télécom Paris, 2006.
- [2] SAE. *Architecture Analysis & Design Language v2 (AS5506A)*. SAE, jan 2009. available at [http:](http://www.sae.org) [//www.sae.org](http://www.sae.org).
- [3] SAE. *Data Modeling Annex for the Architecture Analysis & Design Language v2 (AS5506A)*. SAE, nov 2009. available at <http://www.sae.org>.
- [4] SAE. *Programming Language Annex for the Architecture Analysis & Design Language v2 (AS5506A)*. SAE, nov 2009. available at <http://www.sae.org>.
- [5] Jerome Hugues and Bechir Zalila. *PolyORB High Integrity User's Guide*, jan 2007.
- [6] Thomas Vergnaud, Bechir Zalila, and Jerome Hugues. *Ocarina: a Compiler for the AADL*, jun 2006.
- [7] Xenomai Team. *Xenomai API documentation*, 2011.